### **Purpose:**

This job aid will help you create a hyperfind.

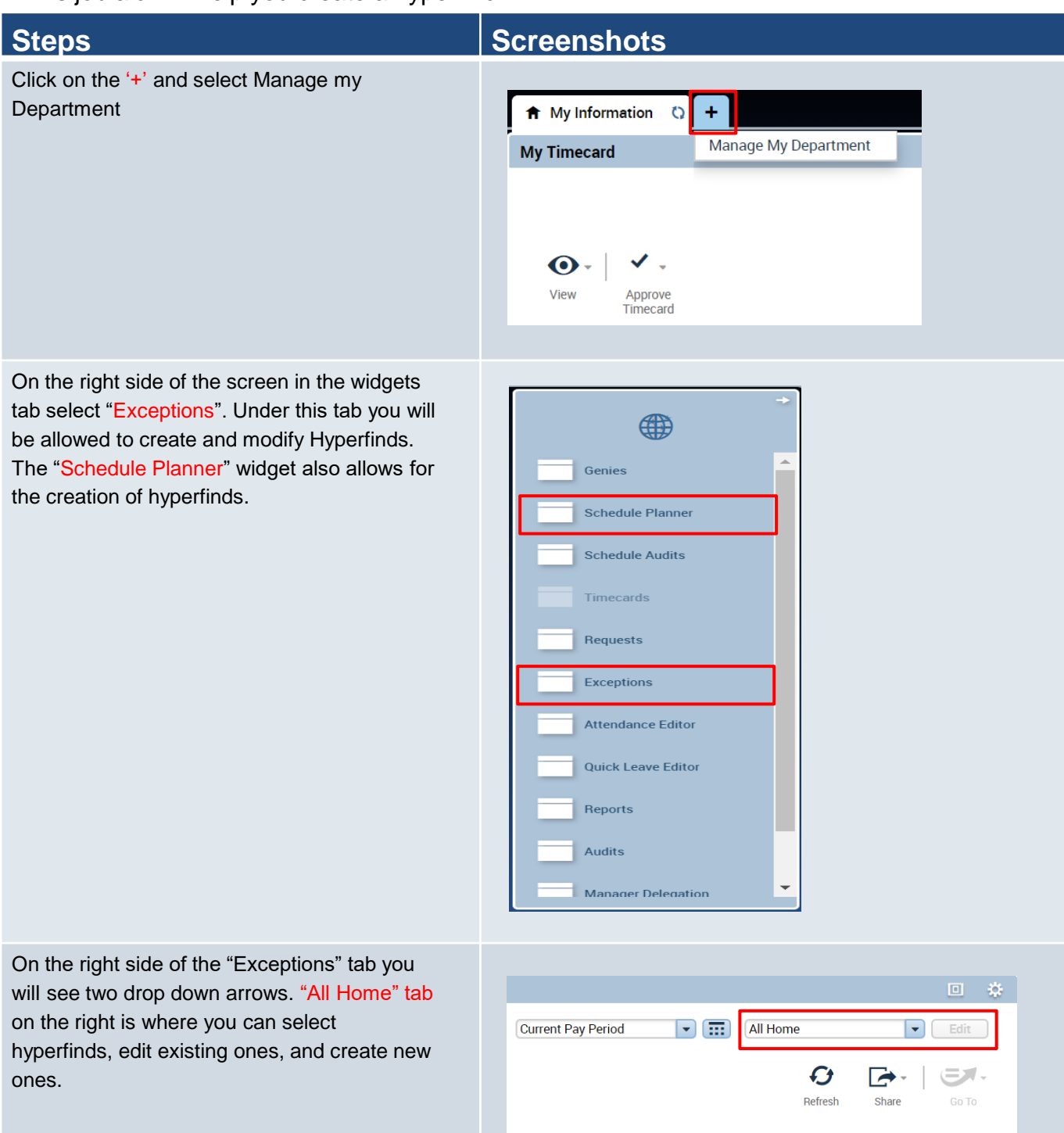

### **Steps Screenshots** Once opening the drop down tab, you will see **All Home** Edit all existing hyperfinds, "New…", which will Hyperfinds (8) create a new hyperfind, and "Edit Ad Hoc". EX. Ad Hoc Press "New…" to start creating a new **All Home** Go To hyperfind. asdf **Bridge**  $\blacktriangle$ hyperfind 5 solnit test test hyper find willow test New.. Edit Ad Hoc...

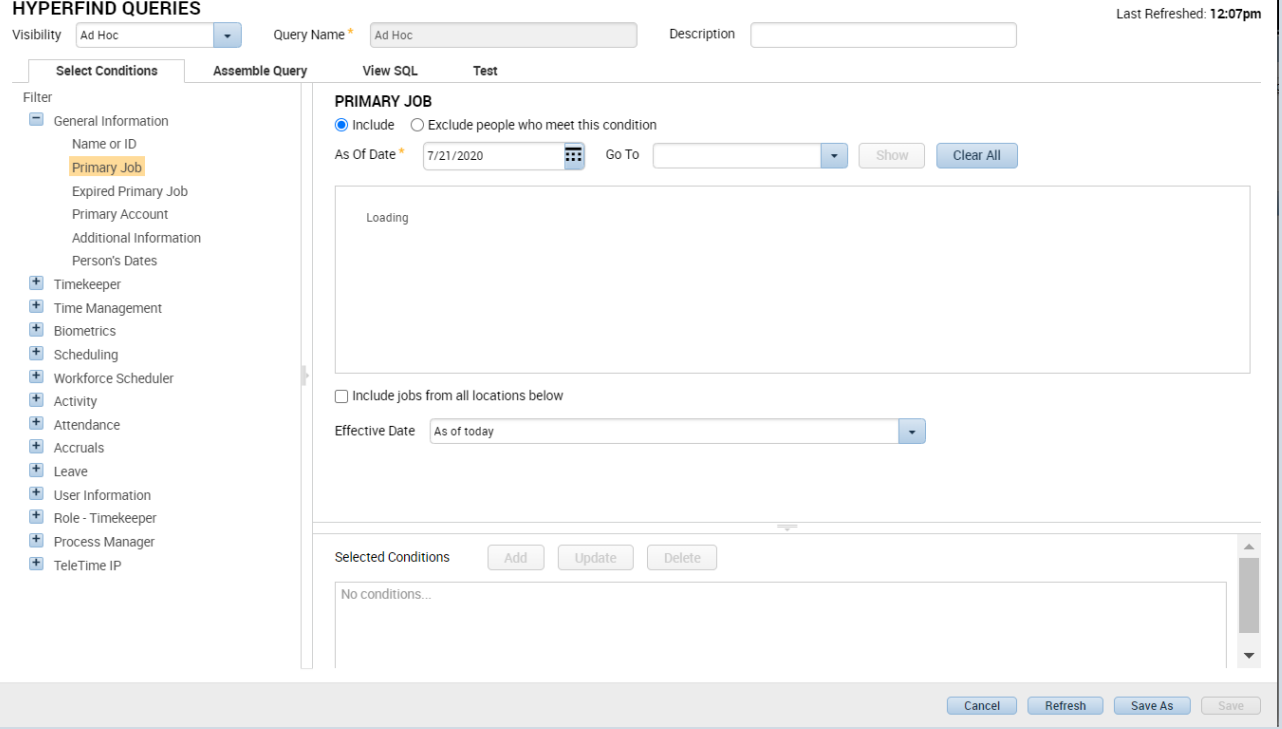

This is the view all supervisors will receive when they create a new hyperfind. There are many ways to create a hyperfind and this document will walk you through one example.

You can change the visibility by selecting whether you want the Hyperfind to be public or private or ad hoc. Public is open to everyone to use and should be avoided to prevent overuse, ad hoc is a one time hyperfind that will not be saved, and private appears only to the user and is saved for repeated use.

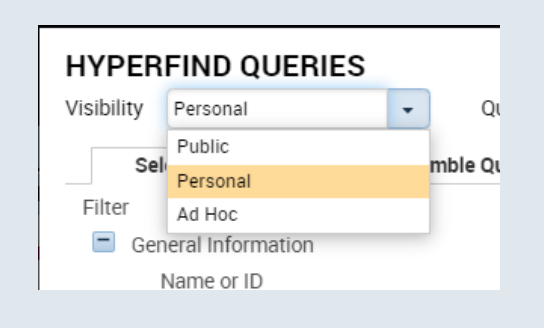

On the left side of the screen under where we changed the visibility, use Filter to choose what criteria you want to narrow down your employees whether it be timekeeper, attendance, etc and open their dropdown. For this example, we are going under General Information to search by Primary Account.

## **Steps Screenshots**

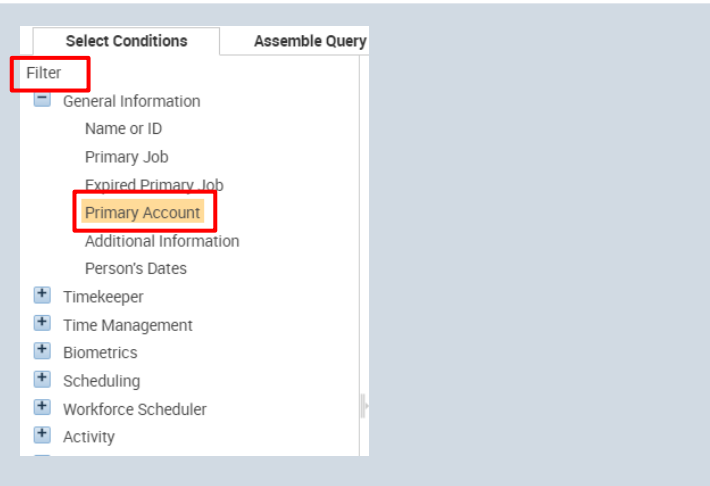

Inside the Primary Account page, we will go to the Location tab. You can narrow the search by typing in the location you want or just by pressing search it will bring up all locations. Under the Primary Account header you can choose to include all names under these conditions or exclude them. For this example, we will use Bridgeport Administration. Select the location you want by pressing it which will highlight it blue, then press the singular arrow pointing to the right which will bring it to the Selected Items.

Below, next to selected conditions, press Add to this condition.

Additional conditions can be added to narrow down the employees even more. In this case, we are going to the supervisor tab to add all employees under Toni A. This process mirrors the process of adding a location.

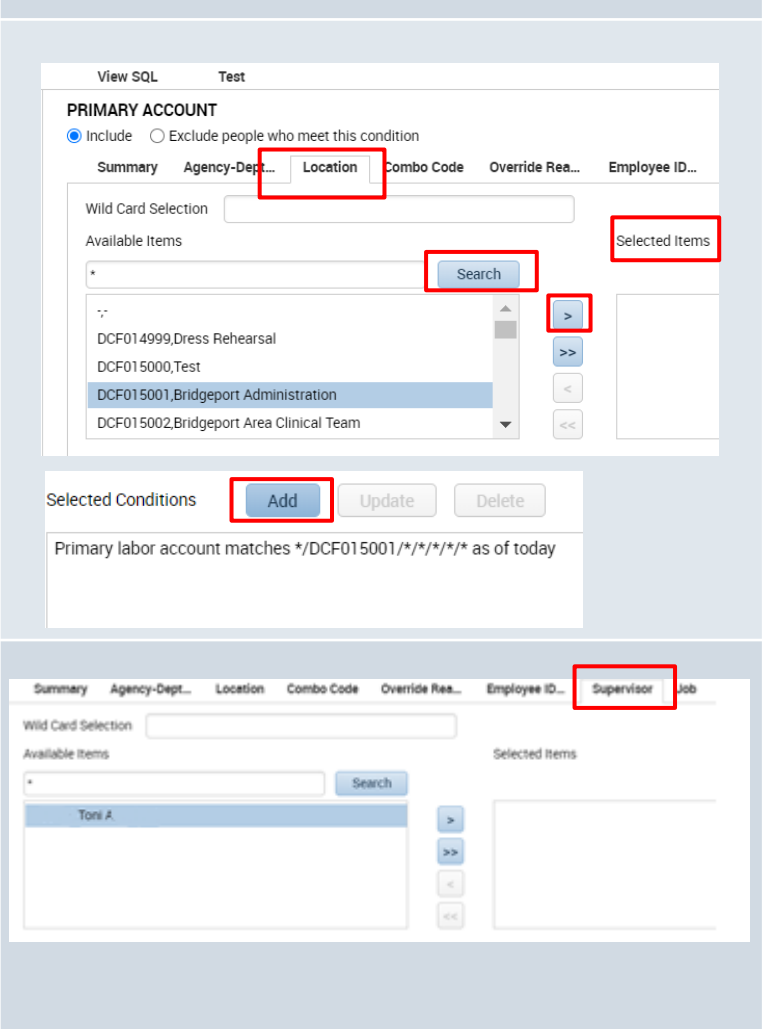

# **Steps Screenshots**

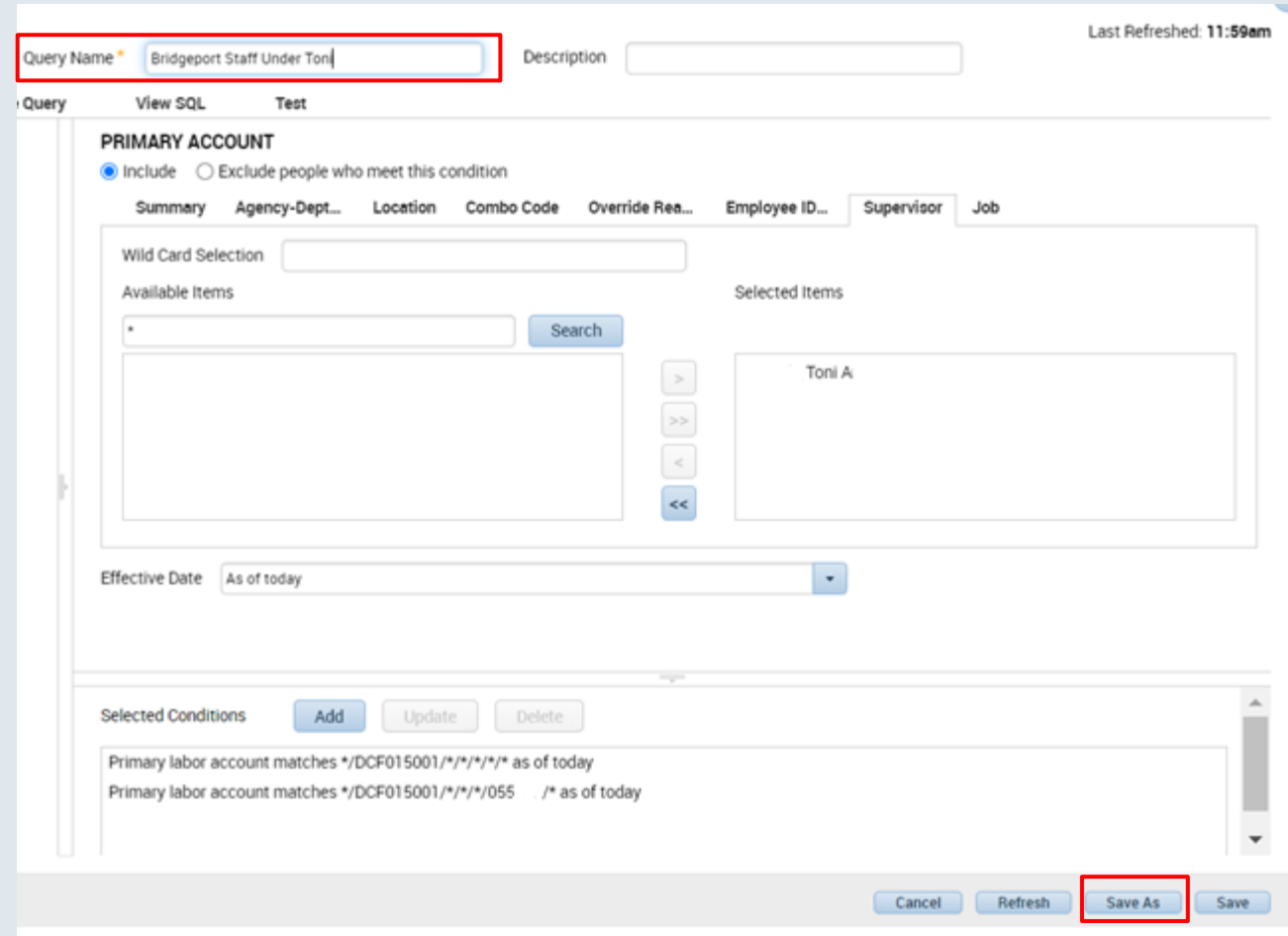

Once all conditions have been added to the Selected Condition section, supervisors can make a Query Name to remember it by. To save the hyperfind press Save As.